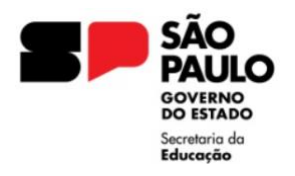

## **Consulta de Certidão de Antecedentes Criminais – Federal**

Alguns cidadãos não conseguirão emitir a Certidão de antecedentes criminais pela internet porque existem outras pessoas com o mesmo nome (homônimos). Outros podem ter dificuldade por divergências das informações referentes ao CPF com dados contidos na base de dados da Receita Federal. Nesses casos, o sistema gerará um número de protocolo, que deverá ser levado pelo cidadão (ou por um procurador) a uma unidade descentralizada da Polícia Federal. Leve também os documentos originais que você quer que constem da certidão. Depois disso, a certidão vai levar até 15 dias para ficar pronta.

1. Acesse o site da Polícia Federal [\(https://www.gov.br/pf/pt-br\)](https://www.gov.br/pf/pt-br), desça a página e clique Antecedentes Criminais.

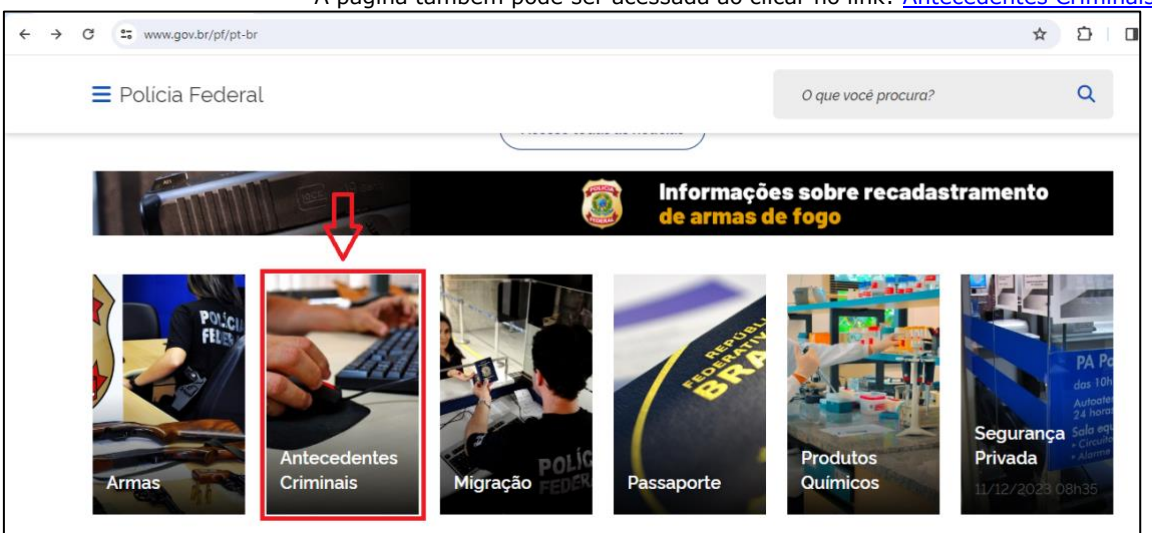

A página também pode ser acessada ao clicar no link: [Antecedentes Criminais](https://www.gov.br/pt-br/servicos/emitir-certidao-de-antecedentes-criminais) – Federal.

2. Na próxima página, clique em Emitir Certidão de Antecedentes Criminais.

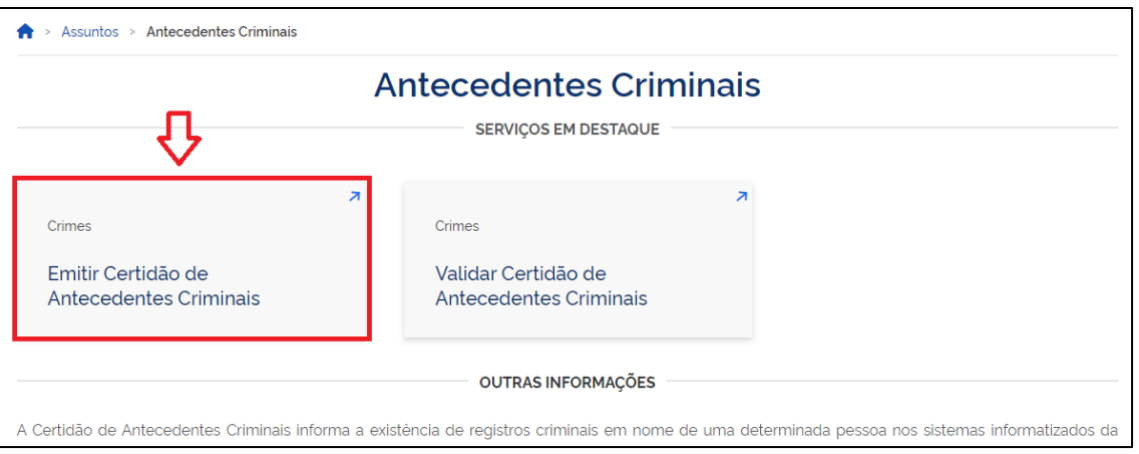

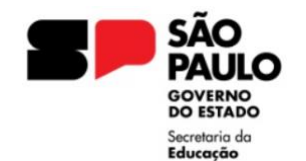

3. Agora clique no botão Iniciar.

Г

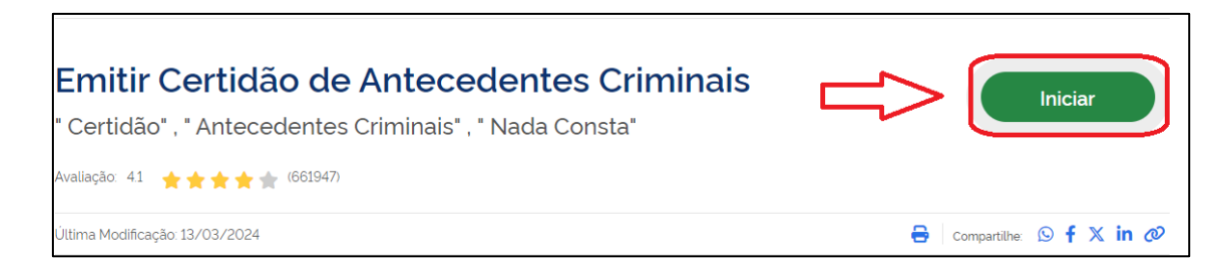

4. Será exibido um formulário que deverá ser preenchido com seus dados.

\*Dependendo das configurações do computador, a página do formulário pode não carregar. Nesse caso, utilize outro computador ou tente o acesso pelo navegador de um celular ou tablet.

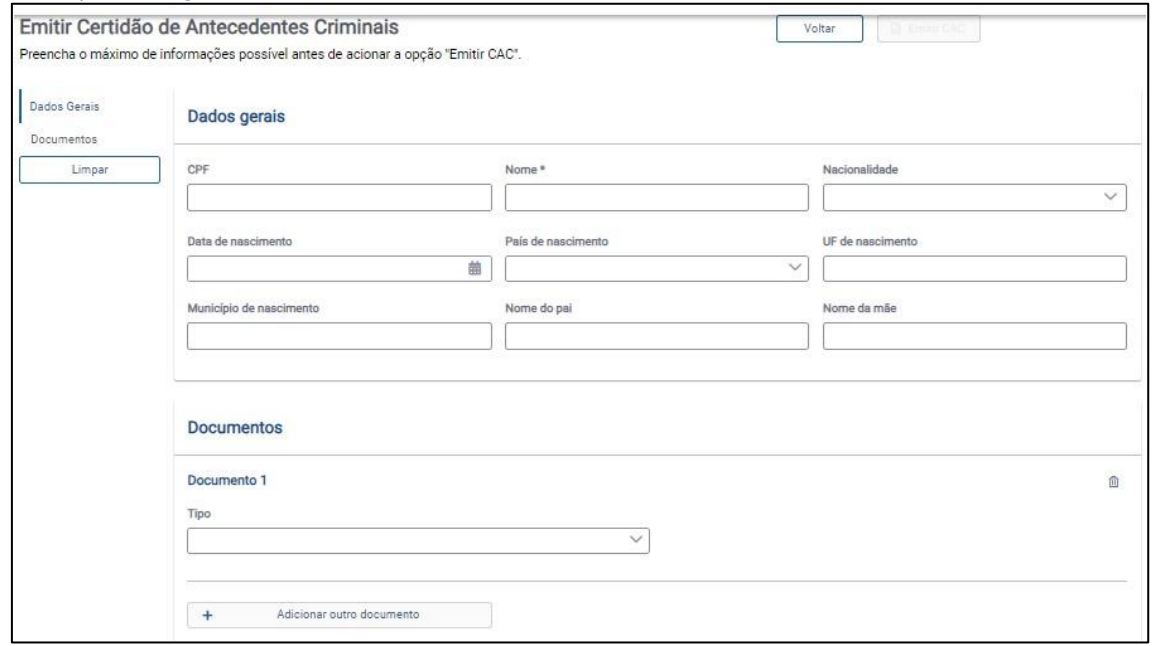

5. A forma mais simples de preenchimento na parte do documento é a opção do Carteira de Identidade (RG).

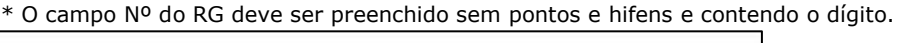

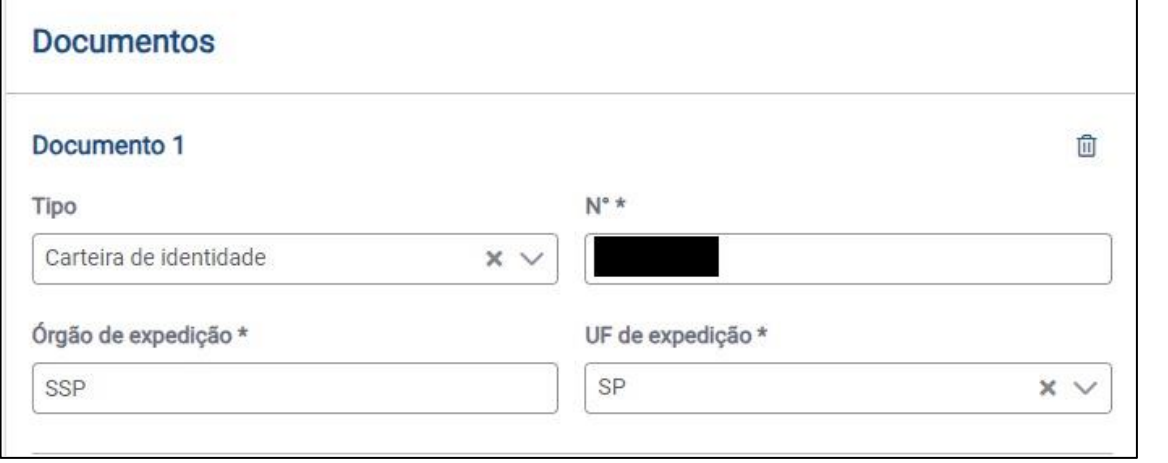

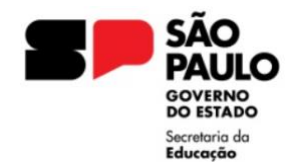

## **GOVERNO DO ESTADO DE SÃO PAULO SECRETARIA DA EDUCAÇÃO DIRETORIA DE ENSINO – REGIÃO DE RIBEIRÃO PRETO**

6. Preenchido o formulário, suba novamente a página e clique no botão Emitir CAC.

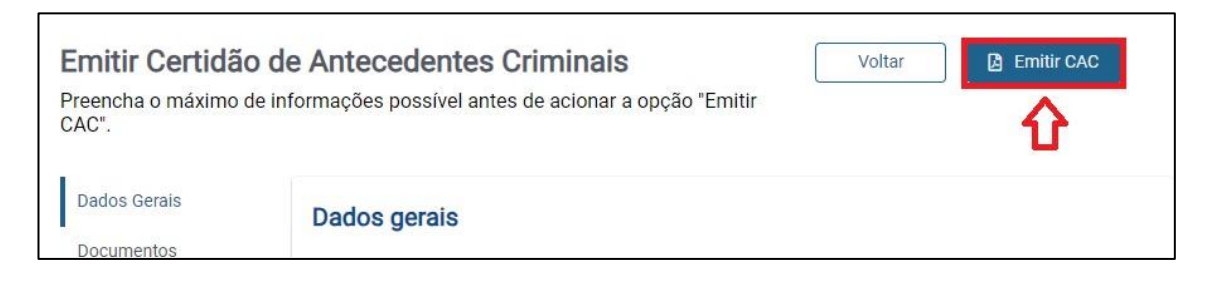

7. Será feito o "download" da certidão para um local do computador.

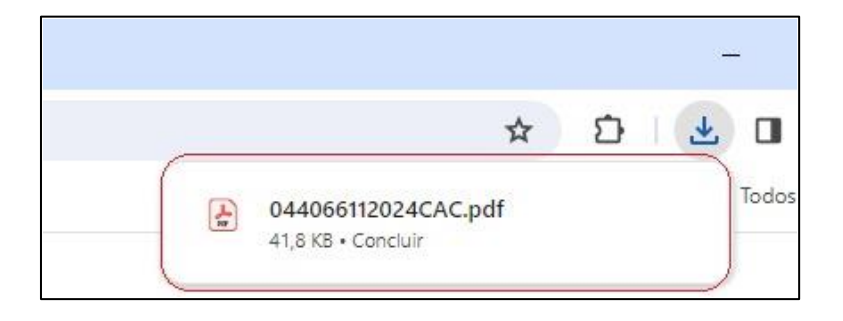

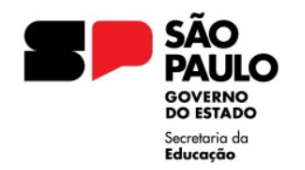

## **Consulta de Atestado de Antecedentes Criminais – SP**

**\*Disponível apenas para RG emitidos pelo estado de SP**

- 1. Acesse o site da [Secretaria de Segurança Púbica](https://www.ssp.sp.gov.br/) (https://www.ssp.sp.gov.br/).
- 2. Clique na aba Serviços e depois no link Atestado de Antecedentes Crimais.

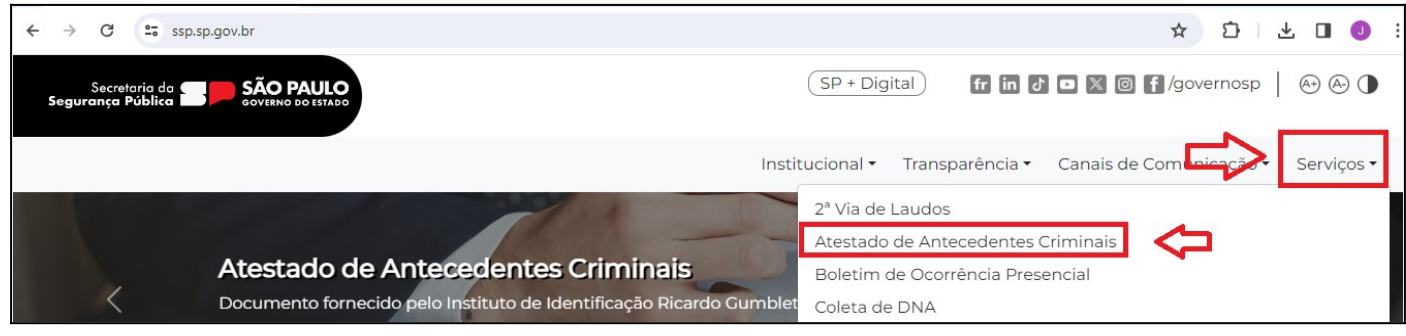

3. Na próxima página, clique em Atestado de antecedentes criminais – Serviço e no botão Solicitar Atestado.

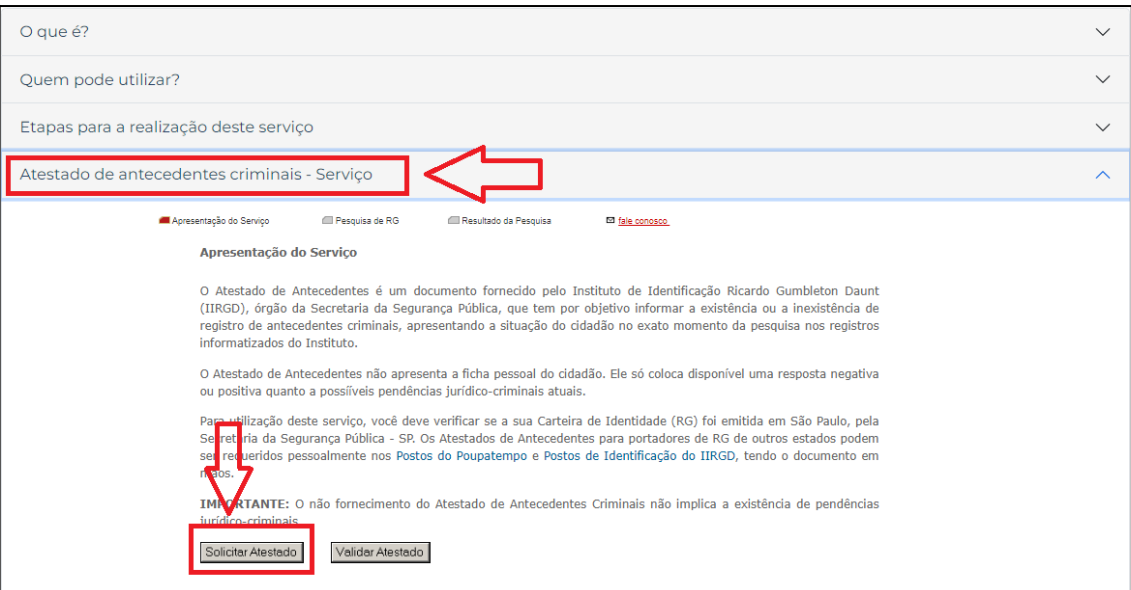

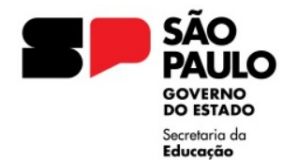

## **GOVERNO DO ESTADO DE SÃO PAULO SECRETARIA DA EDUCAÇÃO DIRETORIA DE ENSINO – REGIÃO DE RIBEIRÃO PRETO**

4. Será exibido um formulário que deverá ser preenchido com seus dados. Após o preenchimento, clique em Não sou um robô e Pesquisar.

Alguns detalhes devem ser observados:

- \* Os dados preenchidos devem constar exatamente como no RG.
- \* No campo do número do RG, atente-se que o dígito deve estar separado.
- \* Alterações de nome e sobrenome, só podem ser inseridas se houver um novo RG em que conste esses dados.
- \* As datas devem seguir o modelo 2 dígitos para o dia e mês e 4 dígitos para o ano.

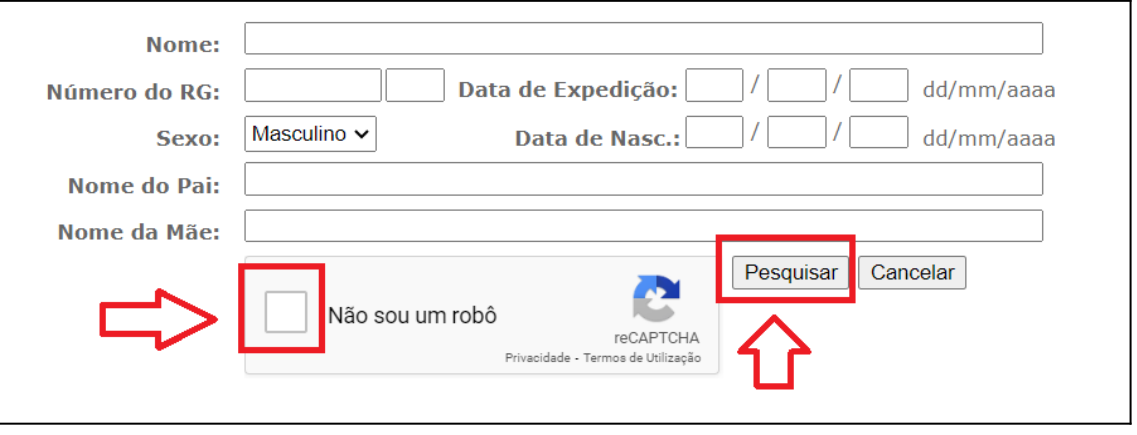

5. Após a pesquisa, será exibido o atestado que poderá ser impresso ou salvo.

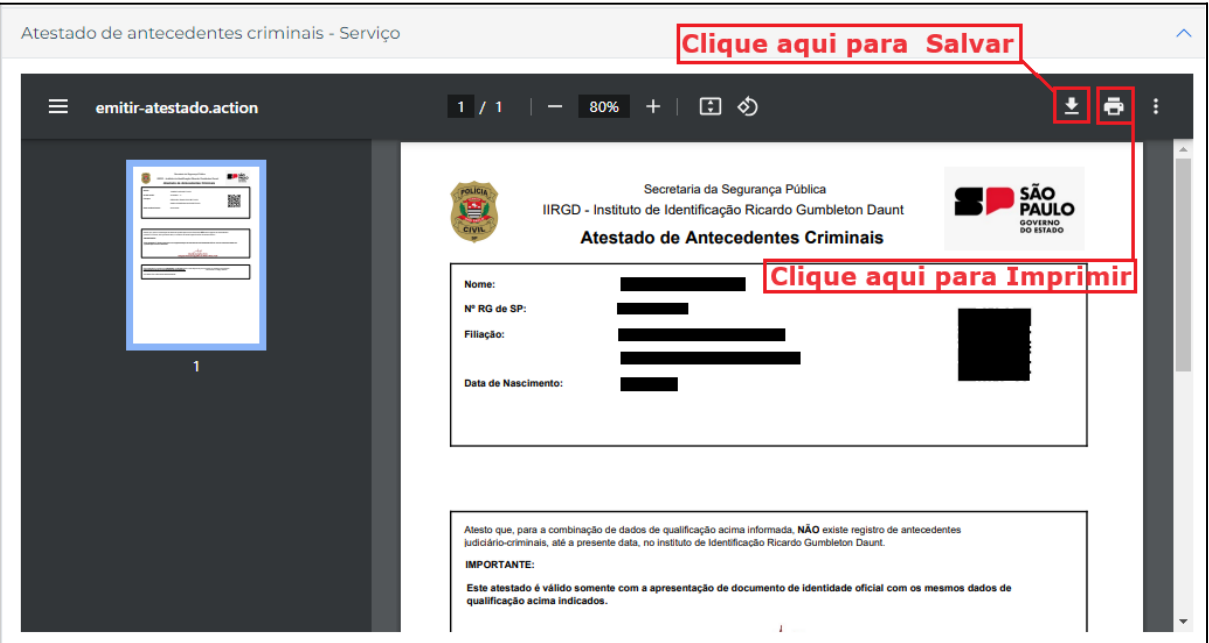